# **WE RENEW OUR CERTIFICATE PORTAL**

Visit our webpage!

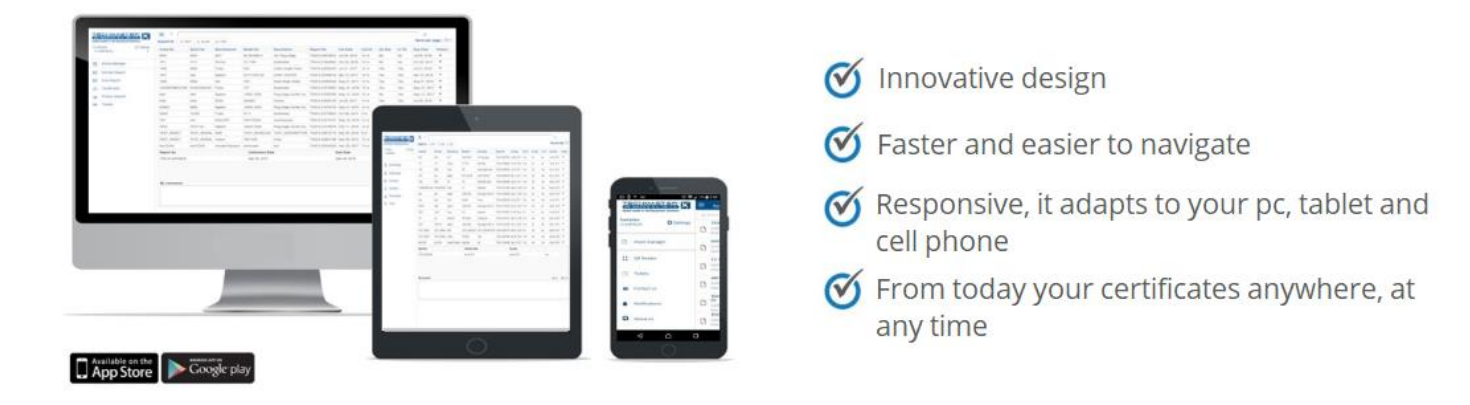

# **Tutorial**

## **Navigation bar**

On the left side you will find the navigation bar. The bar can be expanded or contracted with the 3 horizontal stripes button.

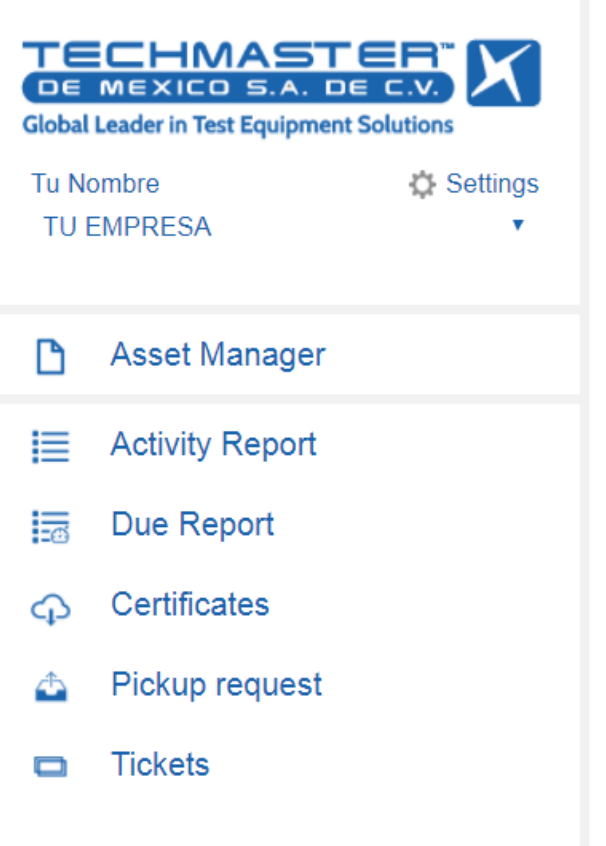

The navigation bar will allow you to access different places on the site, such as:

#### **Asset Manager**

Shows the published calibration certificates. These are grouped by equipment.

#### **Activity Report**  Shows the calibration certificates made in a specified period.

**Due Report**  Shows the calibration certificates to expire in the specified period.

**Certificates**  Shows the calibration certificates available for download.

**Pickup request**  This page allows you to make a request to collect equipment for service.

#### **Tickets**

This page allows you to make a request (or ticket) to the Techmaster work team. When creating a ticket, you will receive an email with a unique folio number that allows us to keep track of your case.

#### **Asset Manager**

The *Asset Manager* allows you to explore the list of assets calibrated to your company by Techmaster. At the top you will find the search bar, which allows you to search by: asset number, serial number, manufacturer, model, description or report number. When you give Enter, the results of your search will be listed in a table

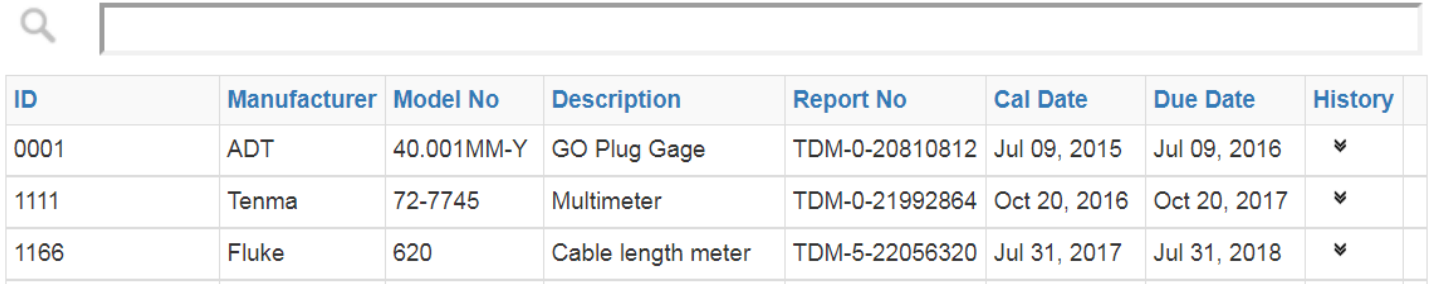

You can sort the records of the table by clicking on the name of the column.

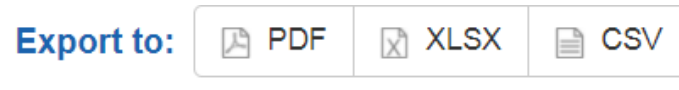

25 50 100 The export buttons allow you to obtain a copy of the records shown in the table in the format of your choice (PDF, XLSX and CSV)

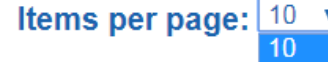

In the upper right part of the table, you will find the option to choose the number of records per page.

You can choose how many records show 10, 25, 50 or 100 lines per page.

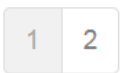

At the bottom of the table, you can navigate through the list by clicking on the page number.

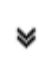

In the **History** column you will find the expand button that will allow you to view the calibration history of each team, and create the annotations you want to the equipment

If you want to **Save** the annotation you have to click on Save, or if you want to cancel, **Cancel**. The **View** link, next to each calibration record allows you to view the certificate in PDF with a single click.

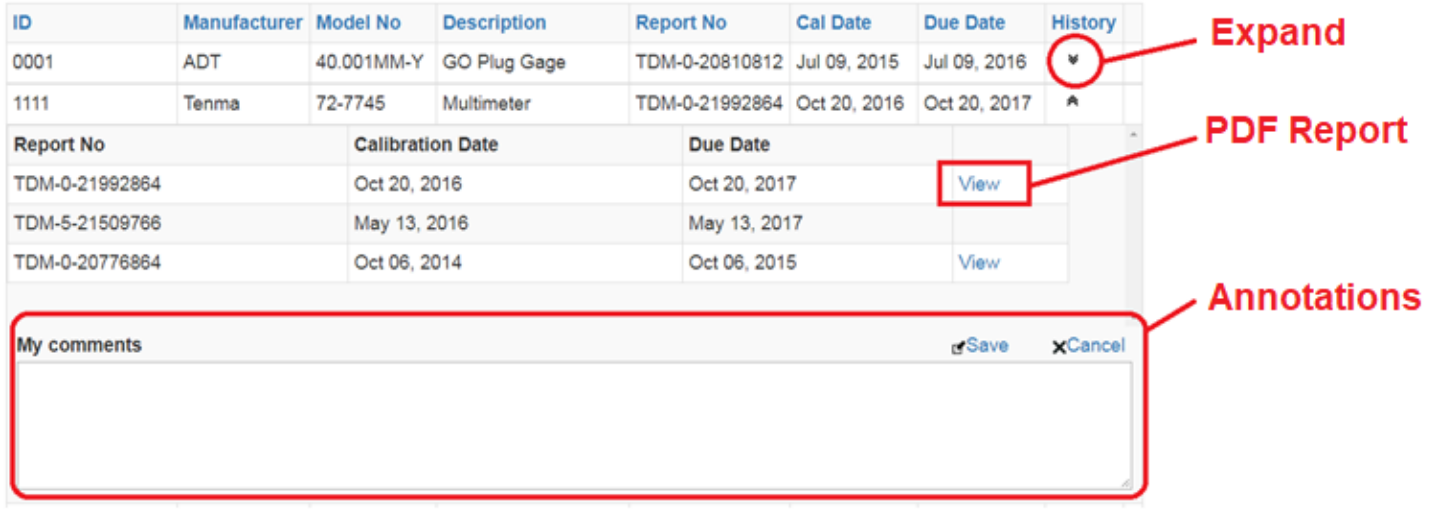

## **Activity Report**

The Activity Report allows you to list the activity generated in the specified period.

To choose a period you can click on the calendar icon on the right side of each date. The dates shown are in the Year-Month-Day format. Once the period has been chosen, click on the magnifying glass icon to popularize the search.

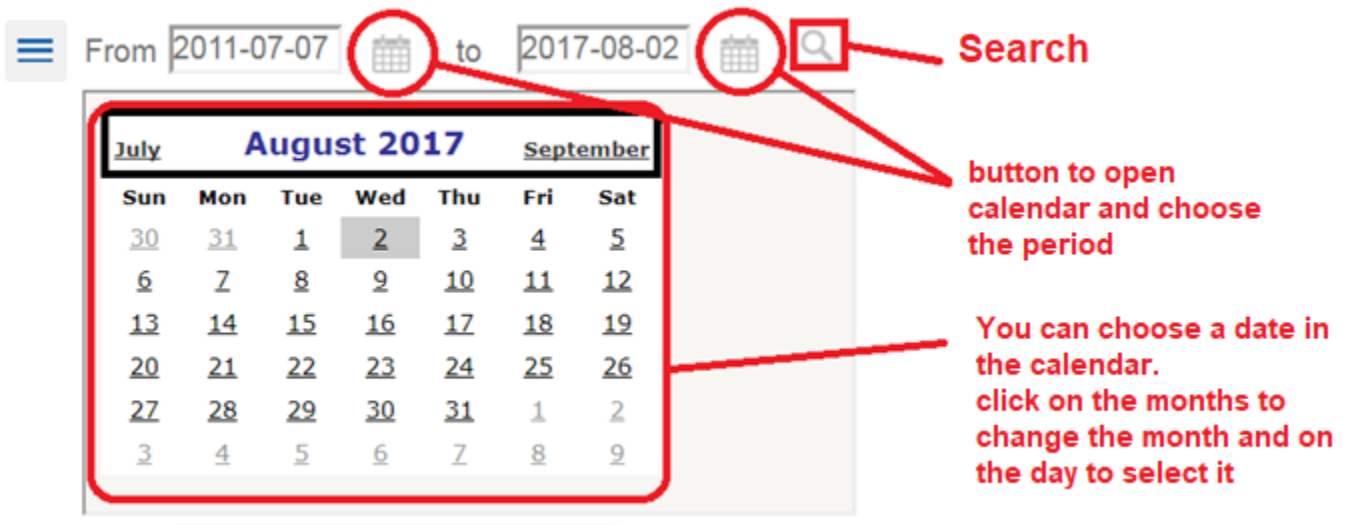

As in Asset Manager, Activity Report it has the Export buttons, choose the number of records per page, the paging buttons, and the same characteristics in the table to be able to explore the history associated with each team and save annotations.

### **Due Report**

The Due Report allows you to list the next reports to expire, or expired in the specified period. It has the same search, display and export tools as the Activity Report page.

#### **Certificates**

The Certificates page allows downloading in a compressed file (.Zip) the calibration records in the specified period. The way to choose the period is identical to how it is done in Activity Report.

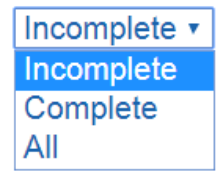

A combo is included to filter the records in the specified period depending on whether the file is pending download, its download has been completed or simply display all the records.

**Download** 

To download the calibration reports you have to click on the checkbox that accompanies each line and then press the Download button.

To facilitate the massive download, you can play with paging, increasing the number of records per page and click the checkbox located in the header to auto-select the checkbox of all the lines of that page.

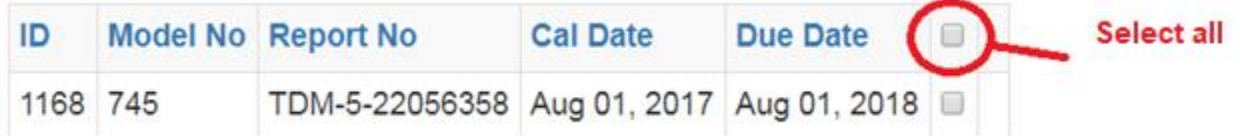

#### **Pickup request**

 Allows making a collection request. It includes the option to choose the date of collection, attach an Excel file with the list, and a body of free text.

When you send this request, a ticket is generated with a folio number that arrives automatically to the registered mail in this account. This folio number allows you to follow up later with a Customer Service representative.

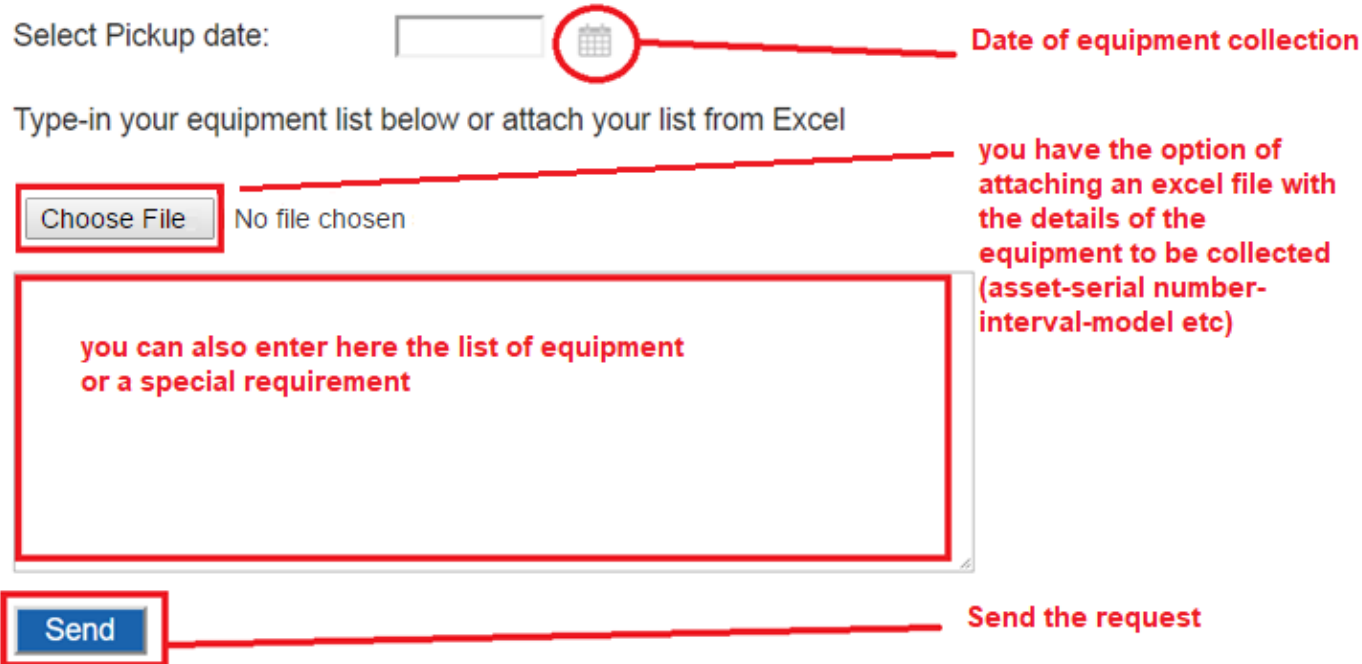

## **Tickets**

 The ticket system allows you to make a special request. A part of the collection requests, from this page you can make a request for a change in a certificate, if it is a certificate is published in any other request. The category of Other (other) allows you to write a subject in the Subject. The details of the request are written in the text field below and click on Send to send. When you send the ticket, you receive an email with your folio number for future follow-ups. Similarly, you will receive an email when the ticket has been successfully closed.

Category: Other

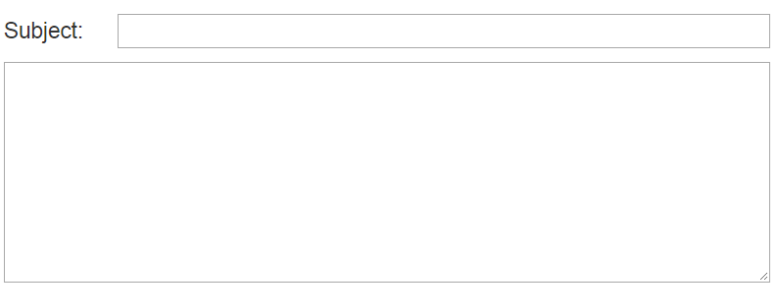

Send |